# Quick start guide to MDB interface system 2.0 / EVIS

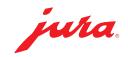

#### PC requirements

- Windows 10 or higher
- Browser: Edge, Chrome or Brave

## 1 - Insert the MDB Connect

• Making sure that your automatic coffee machine is **switched off**, insert the MDB Connect into the service socket.

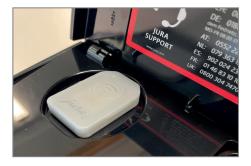

- Switch on the automatic coffee machine.
- Open the bracket for the MDB interface system 2.0.
- ▶ Insert the second MDB Connect and close the bracket again.

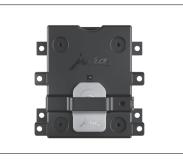

### 2 - Prepare the MDB interface system

Connect your computer to the JURA MDB interface system 2.0 using a USB-C cable\*. Do not connect the power supply unit!

The LED of the MDB interface system 2.0 lights up green. The LED of the MDB Connect inserted in the interface flashes blue.

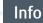

Make sure that your USB-C cable can not only charge, but also transfer data.

\*The USB-C cable is not supplied as standard.

juha

#### 3 - Connect the MDB interface system (EVIS website)

- Launch the browser-based app for configuration of the MDB interface system 2.0 using the following link: <u>https://mineralis.evis.ch/</u>
- Click on the three lines in the top right-hand corner to select your preferred language.
- Click on «Connect device».
- Connect with "EVIS".
  «Device connected» appears on the screen of your computer.
- Click on "Parameter Editor".

## 4 - Carry out the configuration (EVIS website)

► Carry out the configuration in accordance with the table below:

| Title                             | Value | Value example | Description                                                                                                    |
|-----------------------------------|-------|---------------|----------------------------------------------------------------------------------------------------|
| Device name                       |       | ACM Hall 1    | Name for your automatic coffee machine                                                                                                    |
| Host protocol                     | JURA  |               | JURA is shown automatically                                                                                                    |
| Text credit                       |       | Credit        | Enter text to be shown in the display<br>Examples: Kredit, Credit, Guthaben                                                                                                    |
| Text price                        |       | Price         | Enter text to be shown in the display<br>Examples: Preis, Price, Zu bezahlen                                                                                                    |
| Text locked                       |       | Locked        | Enter text to be shown in the display<br>Examples: Gesperrt, locked, blockiert                                                                                                    |
| Product prices symbol currency    |       | Text          | TEXT or select currency symbol from the drop-down menu                                                                                                    |
| Product prices text currency      |       | CHF           | Enter text to be shown in the display<br>Examples: CHF, EUR                                                                                                    |
| Device settings pin code          |       | 123456        | Pin code for access to the machine settings                                                                                                    |
| Maintenance settings pin code     |       | 654321        | Pin code for access to the maintenance settings                                                                                                    |
| Automatic debt collection timeout |       | ON            | During the timeout, a check is carried out to verify whether there is sufficient credit available.                                                                                                    |
| View product prices               |       | ON            | If set to 0, there will be no product name or product price shown on the machine display.                                                                                                    |
| Product pricing format            |       | 0             | 0 = 1.10 CHF (space between amount and currency)<br>1 = 1.10CHF (no space between amount and currency)<br>2 = CHF 1.10 (currency before amount with space)<br>3 = CHF1.10 (currency before amount without space) |
| Send prices                       |       | ON            | Prices are sent to the automatic coffee machine every time the MDB interface system 2.0 is started.                                                                                                    |
| Display time for price/text       |       | 3.0           | If there is no credit available, the product price is shown in the machine's display for 3 seconds.                                                                                                    |
| Polltime                          |       | 2.0           | Time interval for information requests between MDB interface system 2.0 and ACM (MDB Connect).                                                                                                    |

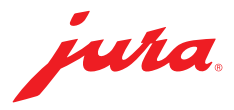

| Title                 | Value | Value example              | Description                                                                                                    |
|-----------------------|-------|----------------------------|----------------------------------------------------------------------------------------------------|
| Communication timeout |       | 5.0                        | MDB interface system 2.0 waits 5 seconds, for<br>example, until the next request is sent should the ACM<br>(MDB Connect) fail to send a signal. |
| EMC test mode         |       | OFF                        | Used for EMC testing. Not required for daily use.                                                                                               |
| Reset MDB Connect     |       | OFF                        | MDB Connect will be reset when it is next started                                                                                               |
| MDB Connect version   |       |                            | Read out automatically, software version                                                                                                    |
| Operating mode        |       | All media must be<br>ready | Payment systems have various start times. The ACM can either be operated when one system or when all systems are ready.                         |
| MDB coin validator    |       | OFF                        |                                                                                                    |
| External MDB device 1 |       | ON                         |                                                                                                    |
| External MDB device 2 |       | OFF                        |                                                                                                    |
| Activate rebooking    |       | OFF                        |                                                                                                    |

#### 5 - Send configuration (EVIS website)

Click on "Send configuration".
 "Configuration sent" appears on the screen of your computer.

#### 6 - Connect automatic coffee machine with MDB

- Access the machine settings of your automatic coffee machine.
- Select the sub-menu "Accessories".
- Select "Incasso".

Make sure the MDB Connect is positioned in close proximity to the automatic coffee machine (max. distance of 0.5 m).

Select **"Connect"**.

"Connected" appears on the display of your automatic coffee machine.

## 7 - Enter product prices (EVIS website)

- Click on "Product and Price Editor".
- Click on "Read products".
- Enter a price for each item.
- Click on "Send products".
- Click on "Restart device".

#### Info

Empty = Product is not displayed 00 = Product without price

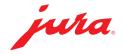

## 7 - Finishing up

- ▶ Remove the USB-C cable from the computer and the JURA MDB interface system 2.0.
- ► Connect the preferred accounting system at the MDB connector.

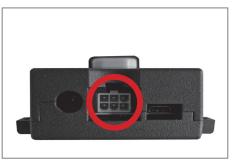

• Connect the power adapter to the MDB interface system 2.0.

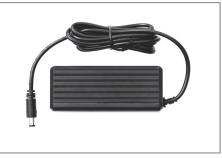

• Connect the mains cable to the power adapter.

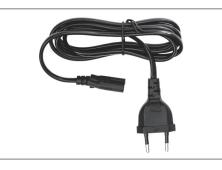

► Insert the mains plug into a socket.

Make sure the MDB Connect is positioned in close proximity to the automatic coffee machine (max. distance of 0.5 m).

The JURA MDB interface system 2.0 will now automatically reconnect with the configured automatic coffee machine.